# **EPSON**° EMP-835/830

| ■ Setup                                              | .1  |
|------------------------------------------------------|-----|
| Connections                                          | .1  |
| ■ Projection Preparation and Adjustments             | 3   |
| ■ Turning the Projector Off                          | . 8 |
| ■ Useful Functions                                   | 9   |
| ■ List of Configuration Menu                         |     |
| Commands                                             | 13  |
| ■ Reading the Indicators                             | 14  |
| ■ Replacing the Lamp                                 | 16  |
| ■ Contents of Manuals on the                         |     |
| Document CD-ROM                                      | 18  |
| ■ Names and Functions of Main Remote Control Buttons |     |
| Last pa                                              | ge  |

Be sure to read the User's Guide carefully before using the projector.

#### **WARNING**

Do not look directly into the projector's lens.

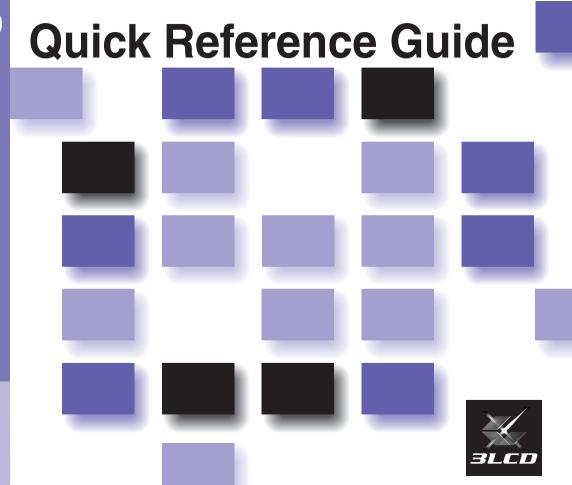

## Setup

Set up the projector so that the distance from the screen to the projector's lens is 86–1473 cm (2.8–48.3 ft.). The shorter the distance between the two, the smaller the image will be, and the greater the distance, the larger the image will be. Adjust the distance in accordance with the size of the screen.

User's Guide
"Screen Size and
Projection Distance"

### **Connections**

Be sure to turn the power off for all components before making any of the following connections.

User's Guide "Connecting to a Computer"

"Connecting to a Video Source"

# When connecting to a computer or video source

The [Audio] port to use is the port that is in the same box as the port being used to input the image signals.

However, if component video signals are being input from a DVD player or some other equipment to the [Computer1 (or2)/ Component] port, you can use either of the two types of audio input ports shown below depending on the audio cable type you use.

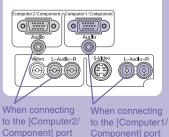

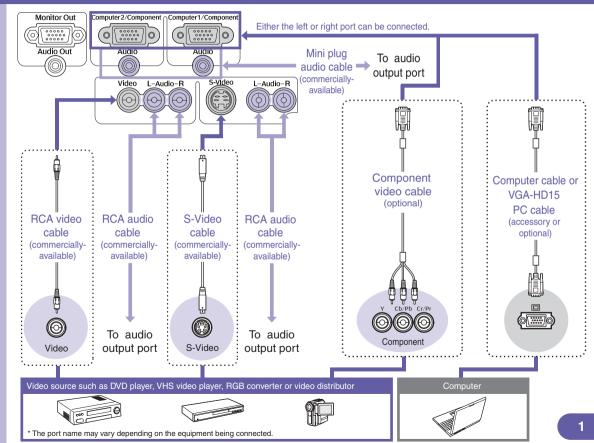

When connecting to a computer via a network (EMP-835 only)

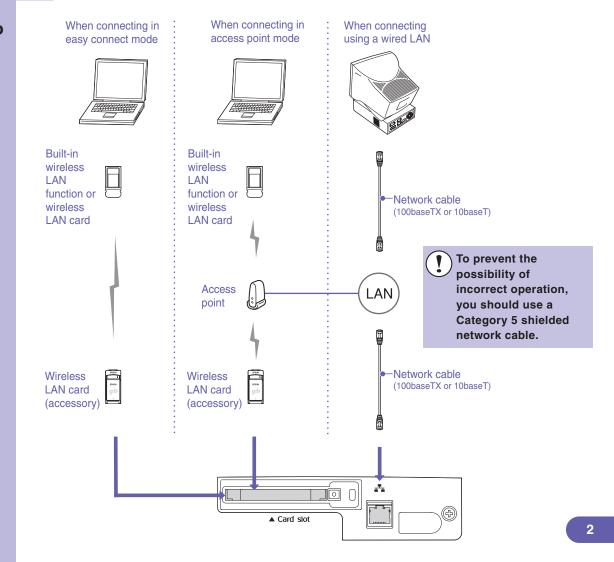

Connect the power cable to the projector and to an electrical outlet.

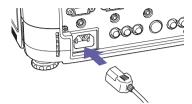

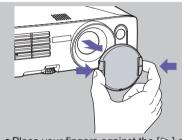

 Place your fingers against the [▷] and [◁] on the lens cover and press in while pulling the lens cover forward to remove it.

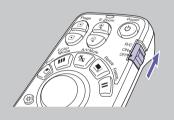

• To use the remote control, set the [R/C] switch to "ON".

2 Press .

#### Simple!

When "Direct Power ON" is set to "ON", the power will turn on when the power cable is connected, without the need to press .

User's Guide "List of Configuration Menu Commands" A beep will sound and the Power indicator will switch to flashing green.

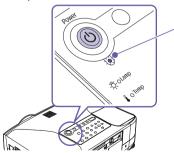

Power indicator

Flashing green (warm-up in progress/approx. 30 seconds)  $\rightarrow$  Lit green

- will not work while warm-up is in progress.
- If Password Protect has been enabled, the password entry screen will be displayed. Enter the password.
- User's Guide "Preventing Theft (Password Protect)"

3 Turn on the power for the input source.

#### Simple!

Automatic focus will operate when projection starts. You can also switch the projector so that Quick Setup is run.

User's Guide
"List of Configuration Menu
Commands"

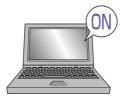

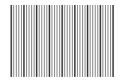

(While automatic focus is running)

For video equipment, press the [Play] button.

When projection starts, the automatic focus function will operate to automatically adjust the focus of the projected images.

A screen such as the one shown left will appear while adjustment is in progress, but this is normal.

### Simple!

The projected images can be easily adjusted to the optimum images using only these buttons on the control panel.

Source Search

4 Press

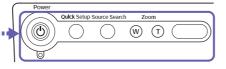

If necessary, press wand to zoom buttons to make fine adjustments to the image size. When Quick Setup is run, the images are adjusted at a single touch so that they fit the screen area exactly. p.7

Quick Setup Source Search Zoom

W T

If the desired images are not projected, press once more.

If using the EMP-835 and the projector does not switch to EasyMP, press asyMP.

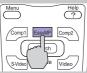

# To switch using the remote control...

Press Search.

To select images to be projected while viewing all images being input... (Preview Function)

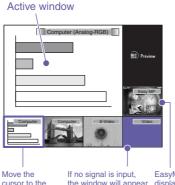

1. Press 7.

If you use any buttons to switch the input source, the preview window will close and the selected images will be projected.

- 2. To view details of the image, switch to the active window.
  - Tilt to select an image and then press Enter
- 3. Project the images in the active window.

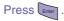

cursor to the desired image.

the window will appear blue.

EasyMP is only displayed when using the EMP-835.

■ User's Guide "Selecting an Image Source While Viewing Projected Images (Preview Function)"

If the source does not change to the laptop PC connected by a computer cable...

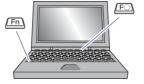

| Examples of changing output |                                          |  |
|-----------------------------|------------------------------------------|--|
| NEC                         | Fn + F3                                  |  |
| Panasonic                   | + 233                                    |  |
| TOSHIBA                     | Fn + F5                                  |  |
| IBM                         | Fn + F7                                  |  |
| SONY                        | + ===                                    |  |
| FUJITSU                     | Fn + F10                                 |  |
| Macintosh                   | Set mirror setting or display detection. |  |

Computer documentation

You may need to switch the output source on the computer. Hold down the  $\stackrel{\text{Fn}}{}$  key and press the  $\stackrel{\text{E}}{}$  key (with a symbol such as  $\bigcap$  or  $\bigcap$  on it).

Once the setting is changed, projection will start after a short period.

If images are not projected even after carrying out the above, press on the remote control. Interactive help will be displayed.

You can then answer the questions to obtain the optimum settings.

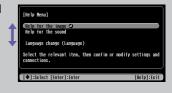

# Adjusting projected images

(If setting up the projector for the first time or after moving it)

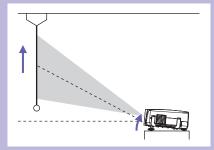

#### Adjusting the projection angle

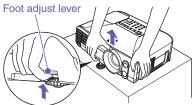

While pulling the foot adjust lever, lift up the front of the projector so that the front adjustable foot can extend. The Auto "V-Keystone" function will operate when the projector is tilted. To retract the front adjustable foot, gently push down on the projector while pulling the foot adjust lever.

User's Guide

"Adjusting the Position and Size of the Projection Area"

• If tilted horizontally, adjust using the left and right rear adjustable feet.

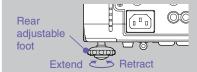

- If the height of the images is reduced after vertical keystone correction, run Quick Setup as described on the next page, or adjust the height manually using the following procedure.
   For adjustment using the configuration menus: "Setting" - "Keystone" - "H/V-Keystone" -"Horz./Vert./Height" - "Height"
- User's Guide "Manually Correcting Projection Area Distortion"

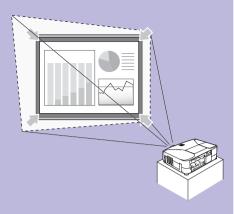

#### Simple!

Focusing and keystone correction will be complete after is pressed.

You can also use this function together with the Wall Shot function.

User's Guide "List of Configuration Menu Commands"

#### Attractive images easily, at a single touch

The following adjustments are carried out automatically at a single touch.

- Focus adjustment (Automatic Focus)
- Keystone correction (Auto Quick Corner)

This automatically corrects distortion of the projection area that occurs when the projector is tilted, so that images are projected at an aspect ratio of 4:3. If using a screen (4:3) for projection, this function can be used so that the projection area exactly fits the size of the screen.

Quick Sett

#### 1. Press

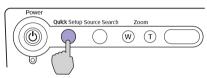

"The Quick Setup is in preparation." will be displayed.

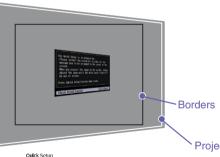

If projecting onto a screen, whiteboard or blackboard, adjust the projection area so that it fits within the edges of the screen or board. Be sure to adjust so that the top edge of the screen is inside the projection area. If projecting onto a wall or other surface, adjust the projection area to the desired position and size.

Projection area

#### 2. Press once more.

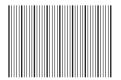

(While automatic focus is running)

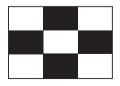

(While Auto Quick Corner is running)

Adjustment of the projection area will start. While the adjustment is in progress, the screens left will be displayed to measure conditions of the projection surface.

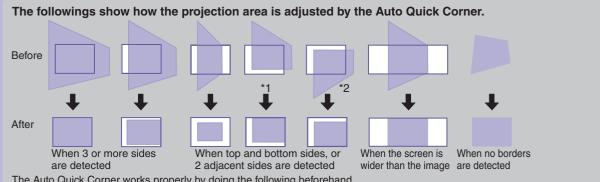

The Auto Quick Corner works properly by doing the following beforehand.

- \*1 When the "Projection" menu is set to "Front", adjust the projection area so that the top edge of the screen frame is inside the area.
- \*2 When the "Projection" menu is set to "Front/Ceiling", adjust the projection area so that the bottom edge of the screen frame is inside the area.

# **Turning the Projector Off**

User's Guide "Turning the Projector Off"

- Turn off the equipment that is connected to the projector.
- Press twice to turn the projector's power off.

#### Simple!

"Direct Power OFF" function lets you turn the power off by a circuit breaker or by disconnecting the power cable without pressing .

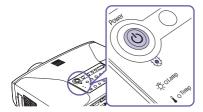

- If the message "The projector is overheating. Clean or replace the air filter and lower the room temperature." appears during projection of images, press to turn the power off and then clean or replace the air filters.
- User's Guide "Cleaning the Air Filters and Air Intake Vent" "Replacing the Air Filters"
- Set the remote control [R/C] switch to "OFF" after use. The battery life will be reduced if it is left "ON" unnecessarily.

After using the projector, you can disconnect the power cable and move the projector straight away.

### **Useful Functions**

# Projecting onto Black Board or Wall

● Wall Shot ● p.10

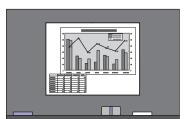

Adjusts images to their natural colours

# Indicating a Part of Image to Explain

Pointer p.11

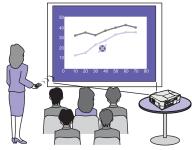

 Make clear which part of the image is explained, or bring a part to everyone's attention

### **Enlarging a Portion of Image**

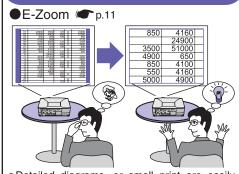

Detailed diagrams, or small print are easily viewable by enlarging them

# Giving a Presentation without a Mouse

● Wireless Mouse ● p.12

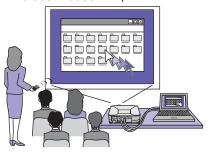

 Control a mouse pointer from a place away from the computer using the remote control

# Pausing Images and Sound Momentarily

● A/V Mute (● p.10

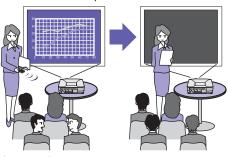

- Let attendances concentrate on your conversation by stopping projection momentarily
- Pause projection while switching files

# If projecting onto a blackboard or wall

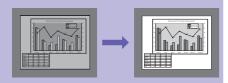

#### ■ Wall Shot function

This automatically adjusts the image colours so that natural colours can be obtained even when the projection area is not white in colour or if the screen is near a bright place such as a window.

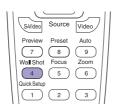

1. Press 4.

The current status is displayed on the screen.

- 2. Press while the status is displayed to change it to "Wall Shot ON".
  Colours in the order red → green → blue → black will be projected for approximately five seconds, and then the corrected images will be displayed.
- User's Guide "Projecting Easy-to-see Images Without a Screen (Wall Shot)"

When the projector's power is turned off, images will be projected next time with the status set to "Wall Shot OFF". If projecting in the same location as before, press  $\stackrel{\text{Wall Shot}}{4}$  twice, you can project images using the previous adjustment values without needing to repeat the measurements. The status will change in the order "Wall Shot OFF"  $\rightarrow$  "Wall Shot ON"  $\rightarrow$  "Wall Shot Memory Call" each time  $\stackrel{\text{Wall Shot}}{4}$  is pressed.

# Temporarily turning off images and sound

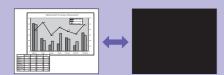

#### ■ A/V Mute function

Use this function when you would like to momentarily stop viewing the images being projected, such as if you would like to talk briefly or to switch the file being projected.

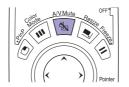

Press Monte

The images and sound are turned off (A/V mute active).

Press once more.

The A/V mute is cancelled.

User's Guide "A/V Mute Function"

- If you use this function when projecting moving images, the images and sound will still continue to be played back by the source, and you cannot return to the point where the A/V mute function was activated.
- The screen that is displayed while the A/V mute function is active can be set to a black or blue screen or a user's logo using "Extended" - "Display" - "A/V Mute" in the configuration menu.

### **Enlarging part of a** projected image

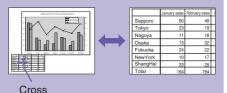

#### ■ E-Zoom function

Use when you would like to enlarge part of a graph or table to view it.

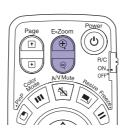

1. Press

A cursor (cross) will appear on the screen.

2. Move the cross to the area of the image that is to be enlarged.

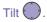

E-Zoom 3. To enlarge: Press

To reduce the enlarged area size: Press .

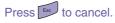

User's Guide "E-Zoom Function"

### Indicating part of an image

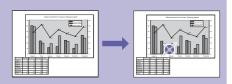

#### Pointer function

You can use a pointer to indicate important parts of an image, or bring a part to everyone's attention.

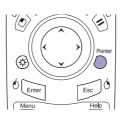

1. Press .

A Pointer will be displayed.

2. Tilt to move the pointer.

Press to cancel. The pointer will disappear.

You can use the "Setting" - "Pointer" setting in the configuration menu to set the type and size and the movement speed for the pointer. 

User's Guide "Pointer Function"

# Operating the mouse pointer using the remote control

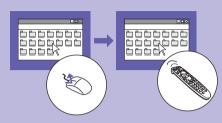

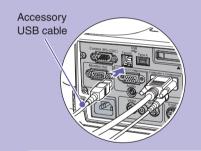

To use the wireless mouse function, you need to connect the computer using a USB cable in addition to the computer cable.

Use the accessory USB cable to connect the USB port of a computer to the projector's [USB TypeB] port.

#### Wireless mouse function

When computer images are being projected, you can use the accessory remote control to operate the computer's mouse pointer.

#### Moving the mouse pointer

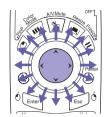

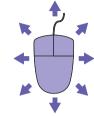

#### **Mouse clicks**

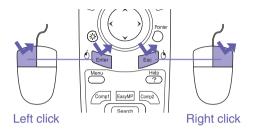

Double-click: Press twice in rapid succession.

#### Drag and drop

- 1. Hold down for approx. 1.5 seconds.

  blue lights and drag and drop mode is enabled.
- 2. Tilt to drag an item.
- 3. Press to drop the item.

You can also drag and drop in the same way using 6.

This is useful for displaying the previous or next slide in a PowerPoint slideshow.

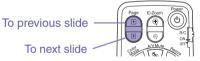

The wireless mouse function may not work on some operating system versions or with some functions.

User's Guide

"Using the Remote Control to Operate the Mouse Pointer (Wireless Mouse Function)"

## **List of Configuration Menu Commands**

User's Guide
"List of Configuration Menu Commands"

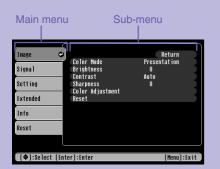

Press to display the configuration menu. The configuration menu lets you make settings such as startup operations and brightness and tint adjustments.

| lmage | During computer input<br>or EasyMP (EMP-835 only)                              | During component video input<br>During S-Video or composite video input              |
|-------|--------------------------------------------------------------------------------|--------------------------------------------------------------------------------------|
| ē     | Color Mode<br>Brightness<br>Contrast<br>Sharpness<br>Color Adjustment<br>Reset | Color Mode Brightness Contrast Color Intensity Tint Sharpness Color Adjustment Reset |

| Setting | Quick Setup<br>Keystone<br>Operation Lock<br>Pointer<br>Brightness Control<br>PinP Options<br>Audio<br>Reset |
|---------|----------------------------------------------------------------------------------------------------|

| Signal | During computer input                                                                      | During component video input                                           | During S-Video or composite video input          |
|--------|--------------------------------------------------------------------------------------------|------------------------------------------------------------------------|--------------------------------------------------|
| al     | Auto Setup Resolution Tracking Sync. Position Preset Computer1 Input Computer2 Input Reset | Position<br>Progressive<br>Computer1 Input<br>Computer2 Input<br>Reset | Position<br>Progressive<br>Video Signal<br>Reset |

| User's Logo Projection ID Projection Operation Network* Standby Mode COM Port Language Reset | Extended | Projection<br>Operation<br>Network*<br>Standby Mode<br>COM Port<br>Language |
|----------------------------------------------------------------------------------------------|----------|-----------------------------------------------------------------------------|
|----------------------------------------------------------------------------------------------|----------|-----------------------------------------------------------------------------|

| Info | During computer or component video input                                                            | During S-Video or composite video input                                    | EasyMP<br>(EMP-835 only)                                   |
|------|----------------------------------------------------------------------------------------------------|----------------------------------------------------------------------------|------------------------------------------------------------|
|      | Lamp Hours (High Brightness) (Low Brightness) Source Input Signal Resolution Refresh Rate Sync Info | Lamp Hours (High Brightness)<br>(Low Brightness)<br>Source<br>Video Signal | Lamp Hours (High Brightness)<br>(Low Brightness)<br>Source |

All Reset Lamp-Hours Reset

\*EMP-830 only

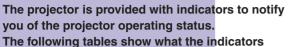

The following tables show what the indicators mean and how to remedy the problems that

they indicate.

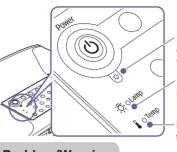

Indicates the operating status of the projector

Indicates the

Indicates the internal temperature status

If all indicators are switched off, check that the power cable is connected correctly and that power is being supplied normally.

#### When the Power indicator is lit/flashing red

**Problem/Warning** 

lit

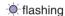

Onff

FIODICIII/WaiTilli

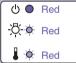

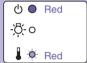

! ) D

Disconnect the power cable from the electrical outlet.

Then contact your dealer or the nearest address provided in the "International Warranty Conditions" section of the Safety Instructions/World-Wide Warranty Terms booklet.

Internal error

Fan related error/ Sensor error

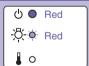

Lamp open error
Lamp timer failure
Lamp out
Lamp cover is open

(!)

Check if the lamp is broken.

Disconnect the power plug from the electrical outlet and wait for the lamp to cool down sufficiently (takes about one hour) before checking.

If the lamp is

Replace the lamp and then turn the power on.

If the lamp still does not turn on, replace it with a new lamp. If the problem is still not solved after the lamp is replaced, stop using the projector and disconnect the power cable from the electrical outlet. Then contact your dealer or the nearest address provided in the "International Warranty Conditions" section of the Safety Instructions/World-Wide Warranty Terms booklet.

If the lamp is broken

Contact your local dealer for further advice.

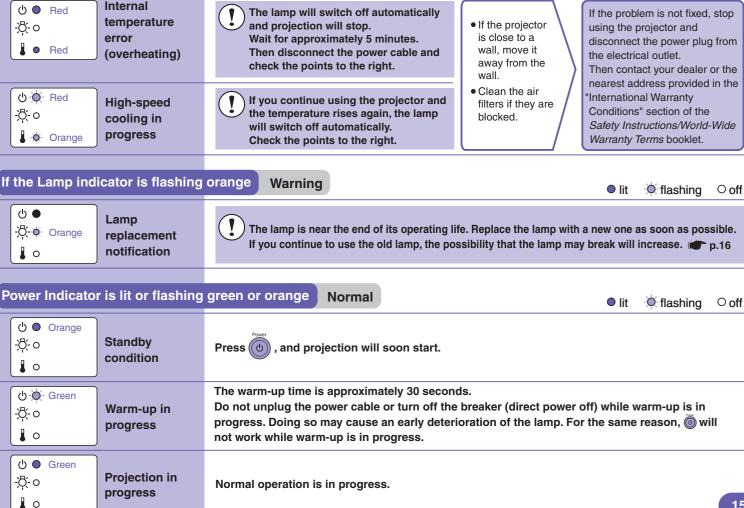

#### How to replace the lamp

- Disconnect the power cable.
- 2 Remove the lamp cover at the side of the projector.

Loosen the two lamp fixing screws.

4 Hold the knob and pull out the old lamp.

Use the screwdriver that is supplied with the spare lamp or your own cross head screwdriver.

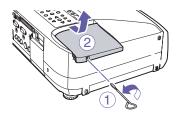

Remove the cover when the projector has sufficiently cooled down. It takes about one hour after the power is turned off for the lamp to become sufficiently cool.

- 1 Loosen the lamp cover fixing screw.
- 2 Slide the lamp cover straight out, and then lift it up to remove it.

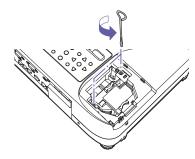

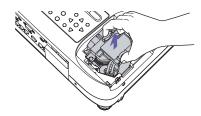

5 Install the new lamp.

Install the lamp

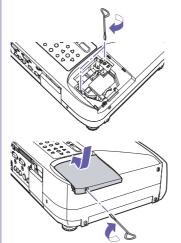

Holding the lamp facing the correct way, insert the lamp until it clicks into place then tighten the two fixing screws.

Slide the cover back to its original position and then tighten the lamp cover fixing screw at the side of the projector.

- Install the lamp securely. If the lamp cover is removed, the lamp turns off automatically as a safety precaution. Moreover, the lamp will not turn on if the lamp or the lamp cover is not installed correctly.
- This product includes a lamp component that contains mercury (Hg). Please consult your state and local regurations regarding disposal or recycling. Do not put in the trash.

Reset the lamp operating time as described in the following section.

# Resetting the lamp operating time

cover.

After replacing the lamp, be sure to reset the lamp operating time from the configuration menu.

Do not reset the lamp operating time except after the lamp has been replaced. If you do, the lamp operating time will no longer be displayed correctly.

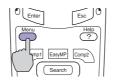

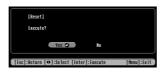

1. Press Menu

The configuration menu is displayed.

- 2. Select "Reset" "Lamp-Hours Reset" and press
- 3. Select "Yes" then press the lamp operating time is reset.

### Contents of the Manuals on the Document CD-ROM

#### The manuals on the Document CD-ROM have the following contents.

#### User's Guide

Features of the Projector

#### **Before Using the Projector**

Part Names and Functions

Before Using the Remote Control

Installation

Inserting and Removing Cards

(EMP-835 only)

Connecting to a Computer

Connecting an External Monitor

**Network Cable Connections** 

Connecting to a Video Source

Playing Sound from Connected Equipment

Playing Sound from External Speakers

Connecting USB Devices (Digital Camera, Hard Disk Drive or Memory Devices) (EMP-835 Only)

#### **Basic Operations**

Turning the Projector On

Turning the Projector Off

Adjusting the Volume

Preventing Theft (Password Protect)

#### **Advanced Operations**

Functions for Enhancing Projection

Adjusting Projected Images Manually

Configuration Menus

List of Configuration Menu Commands

Monitoring and Controlling Projectors via a Network (for the EMP-830)

#### Troubleshooting

Using the Help Problem Solving

#### **Appendices**

Maintenance

Saving a User's Logo

Optional Accessories and Consumables

Glossary

List of ESC/VP21 Commands

PJLink (EMP-835 only)

List of Supported Monitor Displays

Specifications

Appearance

#### **EasyMP Operation Guide (EMP-835 Only)**

#### Projecting Computer Images via a Network (Network Screen)

Using the Toolbar

If No Connected Projectors Appear

Security Countermeasures for Wireless LAN

#### Preparing a Presentation (Using EMP SlideMaker2)

Procedures for Making a Presentation without a Computer

Files that Can be Included in Scenarios

Creating a Scenario

Sending a Scenario

What Do You Do When

#### Showing the Presentation (Using the CardPlayer)

Files that Can be Projected by the CardPlayer

Using CardPlayer

**Projecting Scenarios** 

Projecting Image and Movie Files

Setting Image and Movie Files Display Conditions and Operation Mode

#### Using a Computer to Set Up, Monitor and Control Projectors

Changing Settings Using a Web Browser (EasyWeb)

Using the Mail Notification Function to Report Problems

Management Using SNMP

#### **EMP Monitor Operation Guide**

#### What You Can Do With EMP Monitor

Operating Environment Before Starting Operations

#### **Registering Projectors for Monitoring**

Registration Using Automatic Detection

Registration Using IP Address (Manual Registration)

Editing the Manually-Registered Projector List

Deleting a Projector from the Projector List

#### **Main EMP Monitor Window**

**Button Functions** 

Understanding the Projector List

Displaying Detailed Information

If a Projector Cannot be Monitored or Controlled Using EMP Monitor

#### EMP NetworkManager Operation Guide (EMP-830 Only)

### What You Can Do With EMP NetworkManager

Operating Environment

Installation and Uninstallation

Before Operations

#### Starting the EMP NetworkManager

Projector Icons

Connecting to the Projector

#### **Setting Network Parameters**

Basic Network Settings

Setting the Mail Notification Function

Setting the SNMP

#### If the Required Projector is Not Displayed

Connection by Specifying an IP Address

Importing the List Registered by EMP Monitor

## If a Problem Notification E-mail Message has been Sent

# Names and Functions of the Main Remote Control Buttons "Part Names

 $\bigcirc$ 

Esc

Comp2

Comp1 EasyMP

Preview Preset

1

Search Source Video

(8) 9

**EPSON** 

(2)(3)

Wall Shot Focus Zoom (5)

(?)

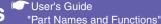

#### [E-Zoom] buttons

[+]: Enlarges the image without changing the projection area size.

[⊙]: Reduces images that have been enlarged using [⊕].

#### [Page] buttons

[+][+]: Let you switch to the previous or next slide in a PowerPoint slideshow while using the wireless mouse function or while running Network Screen (EMP-835 only).

#### [Enter(∕₀)] button

Accepts an item selection and displays the next level of menu. When using the wireless mouse function, it works in the same way as a left mouse click.

#### [Menu] button

Displays or hides the configuration menu.

#### [Search] button

Automatically searches for and projector input source.

#### [Preview] button

Turns the preview function on or off.

#### [Wall Shot] button

Automatically corrects the image colour when projecting onto a blackboard or wall.

#### [Quick Setup] button

Adjusts focus and corrects keystone distortion at a single touch.

#### [Power] button

Turns the projector's power on or off.

#### [R/C] switch

Turns the remote control's power on or off. The remote control cannot be used unless it is set to "ON"

#### [A/V Mute] button

Temporarily turns the image and sound off, or back on if they are already off.

#### button

Selects items and setting values while a configuration menu or help is displayed. Moves the pointer when using the wireless mouse function

#### [Pointer] button

Displays or hides the pointer.

#### [Esc(ਨ)] button

Cancels the current function. Returns to a previous level while a configuration menu or help is displayed.

When using the wireless mouse function, it works in the same way as a right mouse click.

#### [Help] button

Displays or hides the help.

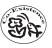

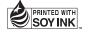